## Novell iManager

2.6

12 octobre 2005

GUIDE D'INSTALLATION

www.novell.com

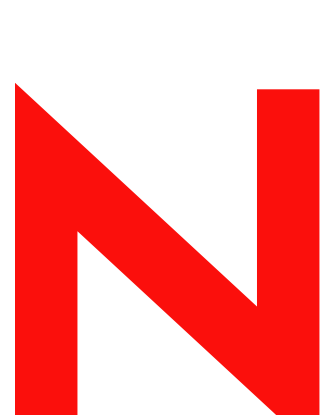

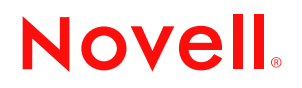

#### **Mentions légales**

Novell exclut toute garantie relative au contenu ou à l'utilisation de cette documentation. En particulier, Novell ne garantit pas que cette documentation est exhaustive ni exempte d'erreurs. Novell se réserve en outre le droit de réviser cette publication à tout moment et sans préavis.

Par ailleurs, Novell exclut toute garantie relative à tout logiciel, notamment toute garantie, expresse ou implicite, que le logiciel présenterait des qualités spécifiques ou qu'il conviendrait à un usage particulier. Novell se réserve en outre le droit de modifier à tout moment tout ou partie des logiciels Novell, sans notification préalable de ces modifications à quiconque.

Tous produits et informations techniques fournis au titre de cet Accord peuvent être soumis à la réglementation américaine en matière de contrôle des exportations ainsi qu'aux règles d'import-export en vigueur dans dautres pays. Vous vous engagez à respecter toutes les lois de régulation à l'exportation et à obtenir toutes licences ou tous agréments requis pour l'exportation, la réexportation ou l'importation de ces livrables. Vous vous engagez à ne pas exporter ou réexporter ceux-ci vers des entités inscrites sur la liste américaine d'interdiction d'exporter ou vers des pays soumis à embargo ou désignés comme terroristes par la réglementation américaine en la matière. Vous n'utiliserez pas les livrables pour une utilisation finale dans des technologies de missiles, des armements nucléaires, biologiques et/ou chimiques. Pour plus d'informations sur l'exportation des logiciels Novell, reportez-vous à l'adresse suivante : www.novell.com/info/exports. Novell ne sera pas responsable si vous n'obtenez pas les agréments d'exportation exigés.

Copyright © 2005 Novell, Inc. Tous droits réservés. Cette publication ne peut être reproduite, photocopiée, stockée sur un système de recherche documentaire ou transmise, même en partie, sans le consentement écrit explicite préalable de l'éditeur.

Novell, Inc. jouit des droits de propriété intellectuelle liés à la technologie intégrée au produit faisant l'objet du présent document. En particulier, et sans limitation, ces droits sur la propriété intellectuelle peuvent inclure un ou plusieurs des brevets américains listés à l'adresse http://www.novell.com/company/legal/patents/ et un ou plusieurs autres brevets homologués ou en cours d'homologation aux États-unis et dans d'autres pays.

Novell, Inc. 404 Wyman Street, Suite 500 Waltham, MA 02451 États-Unis

www.novell.com

Guide d'installation de Novell iManager 2.6 octobre 12, 2005

**Documentation en ligne :** pour consulter la documentation en ligne relative à ce produit et à d'autres produits Novell ou pour obtenir des mises à jour, visitez le site Web de documentation des produits Novell à l'adresse www.novell.com/documentation.

#### **Marques commerciales de Novell**

BorderManager est une marque déposée de Novell, Inc. aux États-Unis et dans d'autres pays.

eDirectory est une marque de Novell, Inc.

iChain est une marque déposée de Novell, Inc. aux États-Unis et dans d'autres pays.

NMAS est une marque de Novell, Inc.

NetWare est une marque déposée de Novell, Inc. aux États-Unis et dans d'autres pays.

Novell Certificate Server est une marque déposée de Novell, Inc. aux États-Unis et dans d'autres pays.

Novell Client est une marque de Novell, Inc. aux États-Unis.

Novell est une marque déposée de Novell, Inc. aux États-Unis et dans dautres pays.

Novell Technical Services est une marque de service de Novell, Inc. aux États-Unis.

Nsure est une marque déposée de Novell, Inc. aux États-Unis et dans d'autres pays.

SUSE est une marque déposée de SUSE LINUX AG, une société Novell.

#### **Autres marques commerciales**

Toutes les marques commerciales de fabricants tiers appartiennent à leur propriétaire respectif.

## **Tables de matières**

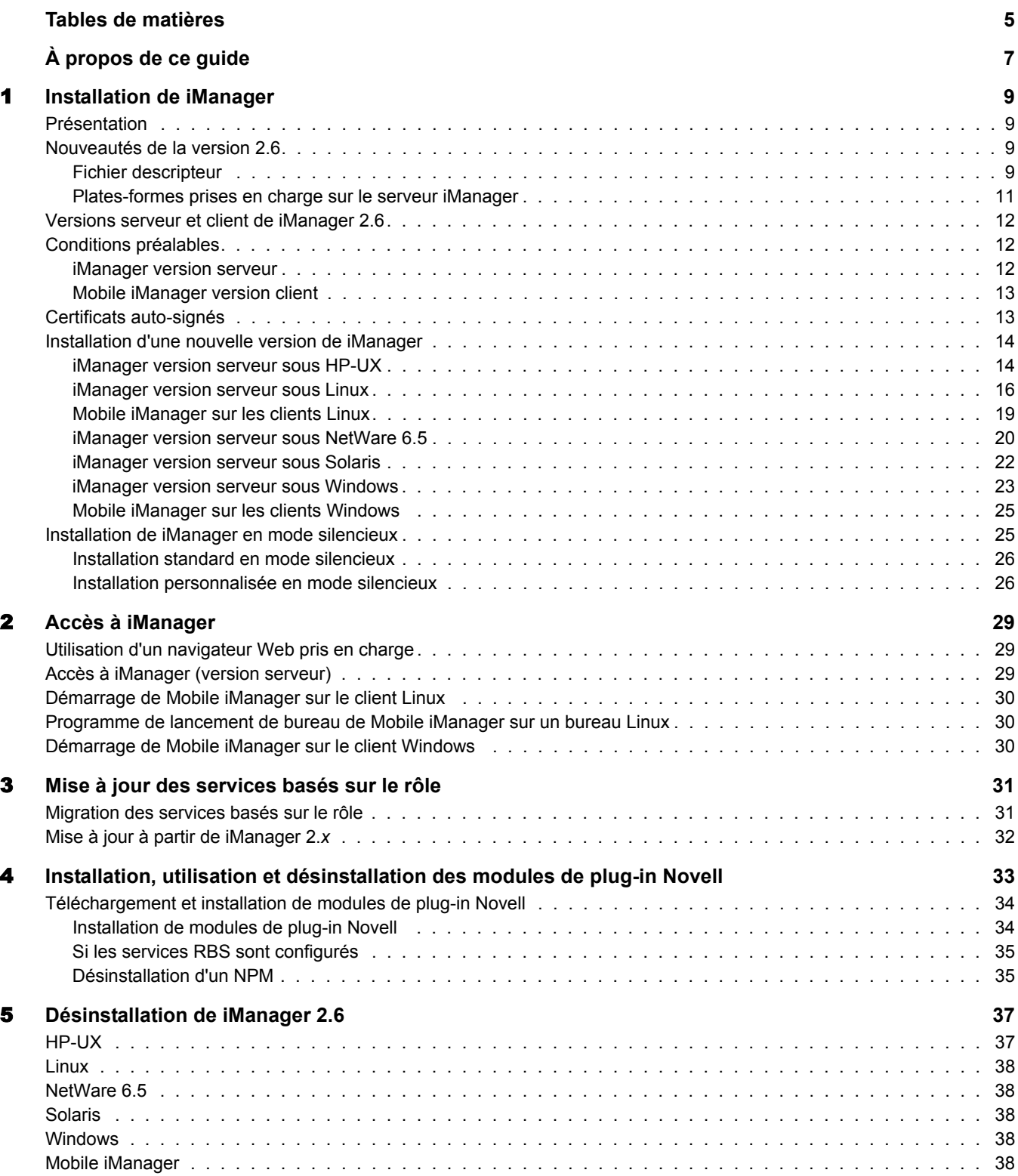

## <span id="page-6-0"></span>**À propos de ce guide**

Destiné aux administrateurs réseau, ce guide contient les instructions relatives à l'installation de Novell[® iManager 2.6. Il comprend les sections suiv](#page-8-4)antes :

- [Chapitre 1, « Installation de iManager », page 9](#page-30-2)
- [Chapitre 3, « Mise à jour des services basé](#page-28-3)s sur le rôle », page 31
- [Chapitre 2, « Accès à iManager », page 29](#page-32-1)
- [Chapitre](#page-32-1) 4, « Installation, utilisation et désinstallation des modules de plug-in Novell », page 33

#### **Doc[umentation complémentaire](http://www.novell.com/documentation/imanager26)**

- *Guide de l'administrateur iManager 2.6* (http://www.novell.com/documentation/ [imanager26\)](http://httpd.apache.org)
- [Serveur HTTP Apache \(http://](http://jakarta.apache.org/tomcat)httpd.apache.org)
- [Conteneur de servl](http://java.sun.com)ets Tomcat (http://jakarta.apache.org/tomcat)
- [Site Web de Java\\* \(http://java.sun.co](http://www.microsoft.com/technet/treeview/default.asp?url=/technet/prodtechnol/iis/default.asp)m)
- Services Web Microsoft\* Windows\* (http://www.microsoft.com/technet/treeview/ [default.asp?url=/technet/prodtechnol/iis/defaul](http://www.novell.com/products/edirectory)t.asp)
- ◆ [Page d'accueil du produit Novell eDirectory](http://www.novell.com/documentation/eDirectory.html)™ (http://www.novell.com/products/edirectory)
- Documentation sur le produit Novell eDirectory (http://www.novell.com/documentation/ [eDirectory.html\)](http://www.novell.com/coolsolutions/nds)
- [Communauté Cool Solutions Novell eDirectory \(http://ww](http://www.novell.com/documentation/netware.html)w.novell.com/coolsolutions/nds)
- Page d'accueil de la documentation de Novell NetWare® (http://www.novell.com/ [documentation/netware.htm](http://support.novell.com)l)
- Novell Technical Services<sup>SM</sup> (http://support.novell.com)

#### **Mises à jour de la documentation**

Pour obtenir la documentation la plus récente, consultez la page Web de iManager 2.6 (http://www.novell.com/documentation/imanager26/index.html).

#### **Conventions relatives à la documentation**

Dans la présente documentation, le signe > (supérieur à) est employé pour séparer les opérations d'une procédure et les éléments d'un chemin de menu.

Un symbole de marque commerciale  $(\mathbb{R}, \mathbb{M}, \text{etc.})$  indique qu'il s'agit d'une marque Novell. Un astérisque (\*) indique qu'il s'agit d'une marque commerciale de fabricant tiers.

Selon les plates-formes, le nom du chemin s'écrit avec une barre oblique normale ou inverse. Toutefois, dans ce guide, il est toujours présenté avec une barre oblique inverse. Les utilisateurs des plates-formes dont la syntaxe exige une barre oblique normale comme Linux\* ou UNIX\* par exemple, doivent se conformer aux conventions propres au logiciel utilisé.

## <span id="page-8-6"></span><span id="page-8-4"></span><span id="page-8-0"></span>1 **Installation de iManager**

Novell® iManager vous offre une vue d'ensemble de votre réseau à partir d'un outil utilisant un navigateur, vous permettant ainsi d'évaluer et de répondre proactivement à l'évolution constante des exigences réseau.

Il permet de gérer Novell eDirectory, mais aussi d'autres produits de Novell et de fabricants tiers, notamment Novell Open Enterprise Server, Nsure Identity Manager, Identity and Access Management Audit (autrefois appelé Nsure® Audit), Border Manager® et Virtual Directory Services. Ce système de gestion centralisé élimine les surcharges inutiles et les redondances administratives, ce qui permet un gain de temps et d'argent.

## <span id="page-8-1"></span>**Présentation**

Cett[e section fournit les informations suivant](#page-8-5)es :

- [« Nouveautés de la version 2.6 », page 9](#page-11-3)
- [« Versions serveur et client de iMa](#page-11-4)nager 2.6 », page 12
- [« Conditions préalables », page 12](#page-12-2)
- [« Certificats auto-signés », page 13](#page-13-2)
- « Installation d'une nouvelle version de iManager », page 14

## <span id="page-8-5"></span><span id="page-8-2"></span>**Nouveautés de la version 2.6**

Dans la version 2.6 de Novell iManager, le téléchargement des modules de plug-in et l'intégration des services d'annuaire virtuel de Novell ont été améliorés.

Pendant la procédure d'installation de iManager 2.6, un nouvel écran apparaît. Il affiche une URL qui renvoie au fichier descripteur des plug-ins disponibles. (Vous pouvez changer cette URL, mais elle doit renvoyer à un serveur Web contenant un fichier descripteur XML.)

#### <span id="page-8-7"></span><span id="page-8-3"></span>**Fichier descripteur**

Il s'agit d'un fichier XML qui fournit des informations sur les plug-ins disponibles. Le contenu XML de ce fichier descripteur est le suivant :

<modules> <module> <!-- Mandatory. The "selected" attribute may be omitted (default is false) --> <moduleID selected="true"></moduleID>

```
<!-- Mandatory. The name of the npm file as it will appear on the file system 
(ex: base.npm). -->
<filename></filename>
<!-- Mandatory. The version found in the plug-in manifest file. -->
<filename></filename>
<!-- Mandatory. The url to the npm file. The "type" attribute is only used 
when a plug-in is inside a zip, tar or tar.gz file -->
<url type="zip|tar|targz"></url>
<!-- Optional. The minimum version of iManager that this plug-in will 
work on -->
<min-required-version></min-required-version>
<!-- Optional. The minimum version of iManager that this plug-in will 
work on -->
<min-required-version></min-required-version>
<!-- Optional. The description for this module. The "lang" attribute can be 
used to localize the descriptions (if omitted the default is "en"). -->
<description lang="en"></description>
<!-- Optional. The operating system(s) this module will run on. If omitted 
the default is all. Valid values are: netware, linux, windows, solaris, 
hpux, aix. -->
<0S></0S></module>
</modules>
```
Si votre société souhaite utiliser un serveur interne pour fournir les plug-ins, enregistrez le fichier descripteur sur un serveur Web accessible, au moyen d'une URL, par tous les serveurs iManager qui ont besoin de cette information. Pendant l'installation, l'URL peut être modifiée sur la page de téléchargement du module.

Une fois iManager installé, ajoutez le paramètre suivant dans le fichier config.xml afin d'obtenir les informations de module à partir d'un serveur Web personnalisé :

```
<setting>
<name><![CDATA[ModuleDownloadDescriptorURL]]></name>
<!-- This is the URL to the custom module descriptor file 
(ex: http://127.0.0.1/iman_mod_desc.xml) -->
<value><![CDATA[custom URL goes here]]></value>
</setting>
```
### **Plates-formes prises en charge sur le serveur iManager**

#### <span id="page-10-0"></span>**Systèmes d'exploitation**

- $\bullet$  NetWare<sup>®</sup> 6.5 SP3
- Open Enterprise Server (NetWare)
- Windows\*
	- 2000 Advanced Server SP4
	- 2000 Professionnel SP4
	- $\triangleleft$  Server 2003
- Solaris\*
	- $\bullet$  Solaris 9
	- Solaris 10
- Linux
	- Red Hat\* Advanced Server 3.0, 4.0
	- SUSE<sup>®</sup> Linux Enterprise Server (SLES) 8, 9
	- Open Enterprise Server (SLES 9) SP1
- $\bullet$  HP-UX $*$  11i

#### **Serveurs d'applications**

- Tomcat
	- 4.1.29 (pour HP-UX uniquement)
	- $\div$  4.1.30

REMARQUE : Tomcat 5.0 et Java 1.5.*x* ne sont pas pris en charge.

#### **Serveurs Web**

- Apache 2.0.49 pour Linux OES
- $\triangle$  Apache 2.0.52
- IIS (Internet Information Services) 5 et 6

#### **Navigateurs**

- $\cdot$  IE 6 SP1
- $\bullet$  Mozilla\* 1.7.6
- Mozilla Firefox\* 1.0.6

#### **Services Annuaire**

- eDirectory 8.7.3
- eDirectory 8.8

#### **Linux**

- SUSE Linux Professional 9.1, 9.2, 9.3
- Red Hat Enterprise Linux Work Station 3, 4
- NLD (Novell Linux Desktop) 9 SP1, SP2

#### **Windows**

- Windows XP Professionnel SP2
- Windows 2000 Professionnel SP4

### <span id="page-11-3"></span><span id="page-11-0"></span>**Versions serveur et client de iManager 2.6**

La version serveur de iManager 2.6 est appelée iManager et est installée sur un serveur qui a accès à une arborescence eDirectory. Quant à la version client intitulée Mobile iManager, elle est installée sur un poste de travail client et non sur un serveur. Les instructions suivantes vous aideront à déterminer la version qui convient le mieux à votre environnement ou s'il est intéressant pour vos règles de gestion de eDirectory d'installer les deux versions :

 Si eDirectory est toujours géré par un seul administrateur à partir d'un même poste de travail client, vous pouvez employer Mobile iManager. Sa configuration est élémentaire et les ressources qu'il utilise sont démarrées et arrêtées en même temps que Mobile iManager. Si Mobile iManager est installé sur un ordinateur portable, il est toujours disponible où que soit l'administrateur.

Les plug-ins de iManager ne se synchronisent pas automatiquement entre les instances de iManager. Si vous avez plusieurs administrateurs et que vous utilisez des plug-ins personnalisés, Mobile iManager et ces plug-ins doivent être installés sur chacun des postes client des administrateurs.

- Si eDirectory est géré à partir de plusieurs postes de travail client et par plusieurs administrateurs, vous souhaiterez probablement que iManager soit installé sur un serveur pour qu'il puisse être accessible à partir de chaque poste de travail connecté. Vous ne devez installer les plug-ins personnalisés qu'une seule fois.
- Si vous avez plusieurs administrateurs et que ceux-ci vont régulièrement en déplacement, il sera peut-être intéressant pour eux de pouvoir accéder à iManager des deux façons.

## <span id="page-11-4"></span><span id="page-11-1"></span>**Conditions préalables**

Vous devez disposer d'un accès root/administrateur pour installer iManager.

#### <span id="page-11-2"></span>**iManager version serveur**

Les conditions préalables suivantes s'appliquent à toutes les plates-formes de serveur. D'autres conditions [préalables spécifiques aux différentes plates-formes sont répe](#page-13-2)rtoriées par plate-forme à la section « Installation d'une nouvelle version de iManager », page 14.

□ **Navigateurs pris en charge :** pour utiliser iManager, vous devez disposer d'un poste de travail sur lequel est installé Microsoft Internet Explorer 6.0 SP1, Mozilla 1.7.6 ou Mozilla\* Firefox\* 1.0.6.

IMPORTANT : Bien que vous puissiez accéder au logiciel par le biais d'un navigateur Web autre que ceux mentionnés ci-dessus, nous ne garantissons pas une compatibilité intégrale avec iManager.

- **Gestion de eDirectory :** iManager 2.6 peut gérer n'importe quel serveur exécutant Novell eDirectory 8.6.2 (ou une version ultérieure).
- **Droits équivalents à un administrateur :** vous devez disposer de droits équivalents à un administrateur pour créer une collection RBS (Role-Based Services - Services basés sur le rôle) dans l'arborescence eDirectory et pour exécuter l'Assistant de configuration de RBS dans iManager.
- **Mémoire du serveur :** le serveur sur lequel vous souhaitez installer ou exécuter iManager doit être doté d'au moins 512 Mo de RAM. 1 024 Mo sont recommandés[. La configuration](#page-13-2)  [matérielle spécifique est mentionnée pour](#page-13-2) chaque plate-forme à la section « Installation d'une nouvelle version de iManager », page 14.
- **Configuration des ports :** pour éviter tout conflit entre les ports, vous devez identifier les ports utilisés par le serveur sur lequel vous allez installer iManager et déterminer s'ils vont entrer en conflit avec ceux utilisés par iManager. Les versions de Apache et de Tomcat installées avec iManager tentent d'utiliser les ports 80, 443, 8 009, 8 080 et 8 005. Si ces ports sont utilisés par un autre service, tel que eDirectory, un problème risque de s[urvenir. Les](#page-13-2)  [instructions d'installation relatives à chaque pla](#page-13-2)te-forme figurent à la section « Installation d'une nouvelle version de iManager », page 14.

#### <span id="page-12-0"></span>**Mobile iManager version client**

Mobile iManager est une application autonome pour les postes de travail client exécutant Novell Linux Desktop, SUSE® Linux Professional 9.1, 9.3, Red Hat\* Enterprise Linux WS, Microsoft Windows XP Professionnel et Windows 2000 Professionnel (mis à jour avec les derniers Service Packs).

Mobile iManager offre toutes les fonctionnalités de iManager version serveur et se caractérise comme suit :

- Il est indépendant ; il s'installe et s'exécute sur divers postes de travail client Linux ou Windows.
- Il ne dépend pas de la version serveur de iManager et peut coexister avec toutes les versions de iManager installées sur votre réseau.

Les conditions préalables suivantes s'appliquent à tous les clients. D'a[utres conditions préalables](#page-8-6)  [spécifiques aux diff](#page-8-6)érentes plates-formes sont répertoriées à la section « Installation de iManager », page 9.

 **Droits équivalents à un administrateur :** pour créer une collection RBS dans l'arborescence eDirectory et pour exécuter l'Assistant de configuration de RBS dans iManager, vous devez disposer de droits équivalents à un administrateur.

### <span id="page-12-2"></span><span id="page-12-1"></span>**Certificats auto-signés**

iManager 2.6 inclut un certificat auto-signé temporaire que vous utilisez lors de l'installation de iManager sur n'importe quelle plate-forme à l'exception de NetWare®. Ce certificat expire après un an.

Il n'est pas destiné à une implémentation à long terme. Il s'agit d'une solution temporaire pour rendre votre système opérationnel afin de pouvoir utiliser iManager en toute sécurité immédiatement après l'installation. Vous devez obtenir un certificat valide auprès d'une autorité de certification et remplacer le temporaire le plus rapidement possible. OpenSSL déconseille l'utilisation de certificats auto-signés sauf à des fins de tests.

## <span id="page-13-2"></span><span id="page-13-0"></span>**Installation d'une nouvelle version de iManager**

Novell iManager 2.6 peut être installé sur les plates-formes listées ci-dessous. En règle générale, avant d'installer iManager, vous devez appliquer les derniers Service Packs disponibles pour votre plate-forme et répondre aux conditions préalables mentionnées à la section « Conditions préa[lables » à la page 10.](#page-13-3) 

- [« iManager version serveur sous HP-UX », page 1](#page-15-1)4
- [« iManager version serveur sous Linux », page 16](#page-18-1)
- [« Mobile iManager sur les clients Linux », page 19](#page-19-1)
- [« iManager version serveur sous NetWare 6.5 », pa](#page-21-1)ge 20
- [« iManager version serveur sous Solaris », page 22](#page-22-1)
- [« iManager version serveur sous Windows », page 23](#page-24-2)
- « Mobile iManager sur les clients Windows », page 25

Les mises à niveau à partir de iManager 2.0.*x* et 2.5 sont prises en charge par le programme d'installation. Lorsque vous exécutez le programme d'installation de iManager 2.6 sur un serveur qui exécute la version 2.0.*x* ou 2.5, les structures de répertoires existantes sont sauvegardées dans le répertoire TOMCAT\_HOME, permettant ainsi de préserver le contenu personnalisé précédemment créé.

Le programme d'installation de iManager 2.6 installe et configure les composants ci-dessous s'il ne détecte pas de version compatible :

- Apache 2.0.52 (installé si Apache et IIS ne sont pas détectés)
- $\bullet$  Tomcat 4.1.30
- $\bullet$  Sun JVM 1.4.2 06
- $\bullet$  NICI 2.6.7
- NMAS<sup>TM</sup> Client 3.0

#### <span id="page-13-3"></span><span id="page-13-1"></span>**iManager version serveur sous HP-UX**

Pour préparer l'installation, passez en revue la liste de contrôle des conditions préalables.

#### **Conditions préalables**

[Outre le](#page-11-4)s conditions préalables générales présentées à la section « Conditions préalables », page 12, les conditions suivantes s'appliquent également à iManager sous HP\*-UX\* :

 $\Box$  Système d'exploitation HP-UX 11i avec les derniers correctifs installés

Veillez à mettre à jour le [système d'exploitation avec le correctif PHSS\\_26560. Vous pouvez](http://www.itrc.hp.com)  [le télécharger à par](http://www.itrc.hp.com)tir du site Web HP IT Resource Center (Centre de ressources informatiques HP) (http://www.itrc.hp.com).

Versions antérieures de iManager

Si une version antérieure de iManager est installée, il n'est pas nécessaire de la désinstaller. Le programme d'installation de iManager 2.6 peut écraser les fichiers. Le processus de désinstallation ne supprime pas le contenu personnalisé.

**Processeur PA-RISC 2.0** 

- □ 400 Mo d'espace disque
- $\Box$  gettext-0.12 installé

[Vous pouvez télécharger le composant gettext-0.12 à partir](http://hpux.connect.org.uk/hppd/hpux/Gnu/gettext-0.12) du site Web HP-UX Porting and Archive Centre (Centre de portage et d'archivage HP-UX) (http://hpux.connect.org.uk/hppd/ hpux/Gnu/gettext-0.12).

 $\Box$  libiconv-1.9 installé

[Vous pouvez té](http://hpux.connect.org.uk/hppd/hpux/Development/Libraries/libiconv-1.9)lécharger le composant libiconv-1.9 à partir du site Web HP-UX Porting and Archive Centre (http://hpux.connect.org.uk/hppd/hpux/Development/Libraries/libiconv-1.9).

 $\Box$  SDK (Software Development Kit Kit de développement logiciel) de Java 2 pour la version 1.4.1.*x* de HP-UX au minimum (la version 1.4.2.*x* est recommandée)

#### **Procédure**

1 [Installez HP-UX Web Se](http://www.software.hp.com/cgi-bin/swdepot_parser.cgi/cgi/displayProductInfo.pl?productNumber=HPUXWSSUITE)rver Suite version 2.11 à partir du site Web HP Software Depot (Dépôt de logiciels HP) (http://www.software.hp.com/cgi-bin/swdepot\_parser.cgi/cgi/ displayProductInfo.pl?productNumber=HPUXWSSUITE).

Cette suite contient les versions officielles de Apache et de Tomcat prises en charge par HP-UX.

Choisissez le téléchargement avec tous les composants :

HP-UX Apache-based Web Server

HP-UX Tomcat-based Servlet Engine

HP-UX Webmin-based Admin

- 2 Installez Java 1.4.2 04 1.4.2 08 à partir du site Web HP Java pour HP-UX (http://www.hp.com/go/java) et mettez à jour votre chemin pour qu'il corresponde à la nouvelle version de Java.
- 3 Ajoutez la variable d'environnement JAVA HOME au fichier setenv.sh de Tomcat situé dans le répertoire /opt/hpws/tomcat/bin.

Par exemple :

JAVA\_HOME=/opt/java

4 Installez un nouveau certificat pour Apache, puis copiez-le dans les répertoires suivants :

/opt/hpws/apache/conf/ssl.crt/ et /opt/hpws/apache/conf/ssl.key/.

Le certificat installé avec Apache sous HP-UX ne contient pas les informations appropriées à votre serveur. Vous pouvez installer un certificat auto-signé ou un certificat acheté auprès d'une autorité approuvée.

L'outil d'administration Webmin peut générer des clés, des certificats et des demandes de certificats pour Apache. Il est installé avec HP-UX Web Server Suite. Pour plus d'informations, consultez la documentation relative à HP-UX Web Server Suite accessible à partir de votre installation Apache (http://*adresse\_IP*). Pour plus d'informations sur l'utilisation de Webmin pour la génération de clés, de certificats et de demandes de certificats, consultez le site http://*adresse\_IP*/hp\_docs/faq/#security11.

IMPORTANT : veillez à utiliser l'adresse IP ou le nom DNS correct pour le nom commun lorsque vous créez [un certificat.](http://download.novell.com)

5 Sur le site de téléchargement de Novell (http://download.novell.com), recherchez les produits iManager, sélectionnez iManager 2.6, puis téléchargez le fichier iMan\_26\_hp.tgz dans un répertoire de votre serveur.

6 Procédez à l'extraction du fichier iMan\_26\_hp.tgz.

Par exemple :

gzip -dc iMan\_26\_hp.tgz | tar xvf -

- 7 Déloguez-vous ou fermez la session de terminal pour charger vos paramètres PATH.
- 8 Utilisez les commandes suivantes pour installer iManager à l'emplacement où vous avez extrait les fichiers :

Pour une installation normale, entrez la commande suivante :

**./iManagerInstallHPUX.bin**

ou

#### **sh iManagerInstallHPUX.bin**

Pour une installation texte uniquement, entrez la commande suivante :

**./iManagerInstallHPUX.bin -i console**

IMPORTANT : le programme d'installation de iManager détecte HP-UX Web Server Suite. Ne modifiez pas le chemin d'installation de iManager.

Pendant l'installation, les fichiers iManager sont installés, les plug-ins téléchargés et la configuration modifiée. Ces opérations peuvent prendre plusieurs minutes.

Une fois l'installation terminée, vous devrez peut-être attendre quelques secondes pendant [l'initialisation de iManager avant de pouvoi](#page-28-3)r y accéder. Pour accéder à iManager, reportez-vous au Chapitre 2, « Accès à iManager », page 29.

Si une version antérieure de iManager est installée et que vous avez créé des [RBS ou un contenu](#page-30-2)  [personnalisé, les modules doivent être mis à jo](#page-30-2)ur. Reportez-vous à la section Chapitre 3, « Mise à jour des services basés sur le rôle », page 31.

#### <span id="page-15-1"></span><span id="page-15-0"></span>**iManager version serveur sous Linux**

Pour préparer l'installation, passez en revue la liste de contrôle des conditions préalables.

#### **Conditions préalables**

[Outre le](#page-11-4)s conditions préalables générales présentées à la section « Conditions préalables », page 12, les conditions suivantes s'appliquent également à iManager sous Linux :

- SUSE LINUX Enterprise Server 8.0 ou 9.0, Red Hat Advanced Server 3.0 ou 4.0 ou Open Enterprise Server SP1 installé
- $\Box$  Paquetages suivants installés :
	- compat (SUSE)
	- compat-libstdc++-33 (Red Hat AS 4.0)
	- compat-libstdc++ 7.3 (Red Hat AS 3.0)

Si certains de ces paquetages sont manquants, vous devez vous les procurer auprès du fournisseur de votre distribution Linux et les installer avant de procéder à l'installation de iManager. Ils doivent normalement figurer sur vos CD d'installation.

Versions antérieures de iManager

Si iManager 1.5.*x* est installé sur votre serveur, vous devez désinstaller cette version avant d'installer iManager 2.6. Si iManager 2.*x* est installé, il n'est pas nécessaire de le désinstaller. Le programme d'installation de iManager 2.6 peut écraser les fichiers. Le processus de désinstallation ne supprime pas le contenu personnalisé.

- □ Processeur Pentium<sup>\*</sup> III 600 MHz ou supérieur
- $\Box$  200 Mo d'espace disque pour une installation locale
- $\Box$  Configuration des ports

Des conflits de ports sont possibles. Tomcat et JVM\* sont installés en même temps que iManager dont le programme d'installation détermine si les ports par défaut sont utilisés. S'ils le sont, le programme d'installation vous invite à sélectionner d'autres ports pour Tomcat. Tomcat utilise par défaut les ports 8 080, 8 443 et 9 009.

IMPORTANT : sous Linux, iManager ne fonctionne qu'avec la version de Tomcat installée en même temps que lui. Apache n'est pas installé.

#### **Procédure**

- 1 Sur le site de téléchargement de Novell (http://download.novell.com), recherchez les produits iManager, sélectionnez iManager 2.6, puis téléchargez le fichier iMan\_26\_linux.tgz dans un répertoire de votre serveur.
- 2 Utilisez la commande suivante pour procéder à l'extraction dans le dossier iManager :

```
tar -zxvf iMan_26_linux.tgz
```
**3** Ouvrez un shell et accédez au répertoire *répertoire extraction*>/iManager/installs/linux.

Le chemin d'accès est celui du répertoire dans lequel vous avez copié ou extrait les fichiers iManager.

4 Entrez l'une des commandes suivantes lorsque vous êtes logué en tant qu'utilisateur root ou équivalent.

Pour une installation en mode console, entrez la commande suivante :

#### **./iManagerInstallLinux.bin**

Pour une installation de type GUI, entrez la commande suivante :

**./**iManagerInstallLinux.bin -i gui

Une fois l'installation réussie, le programme d'installation génère un fichier de configuration (/var/log/installer.properties) dont les valeurs sont issues des réponses aux questions posées pendant l'installation. Ce fichier peut ensuit[e être modifié et utilisé pour une installation en](#page-24-3)  [mode sil](#page-24-3)encieux. Reportez-vous à la section « Installation de iManager en mode silencieux », page 25.

- 5 Sur l'écran de présentation de iManager qui apparaît, sélectionnez une langue, puis cliquez sur OK.
- 6 Acceptez le contrat de licence, cliquez sur OK, puis passez à l'étape 7 ou 8.
- 7 Si vous souhaitez télécharger des plug-ins, cliquez sur Oui et sélectionnez l'URL réseau à partir de laquelle télécharger les plug-ins.

L'URL par défaut est download.novell.c[om. Vous pouvez en entre](#page-8-7)r une autre, mais elle doit renvoyer à un serveur Web contenant un fichier descripteur XML.

**IMPORTANT :** si vous choisissez une autre URL à partir de laquelle un plug-in peut être installé, il vous incombe de vérifier la source de l'URL et de contrôler si le plug-in est adapté à votre utilisation.

Sélectionnez les plug-ins à installer.

- Sur une console, entrez, en les séparant par des virgules, les numéros des plug-ins que vous souhaitez télécharger.
- Lors d'une installation de type GUI, cochez les cases correspondantes. Les sélections par défaut sont déjà effectuées.
- 8 Si vous souhaitez installer les plug-ins à partir d'un répertoire local, cliquez sur Oui et entrez le chemin du répertoire contenant les fichiers de plug-ins (.npm).

Le répertoire par défaut est /*répertoire\_extraction*/iManager/installs/plug-ins. Vous pouvez entrer n'importe quel point de montage valide.

9 Cliquez sur Oui ou Non selon que vous souhaitez configurer iManager ou non avec une application Apache existante.

Si Apache est installé dans votre configuration, notez que le programme d'installation de Novell iManager 2.6 sous Linux n'installe plus Apache HTTP server. Toutefois, si vous procédez à une mise à niveau à partir d'un version antérieure de iManager, vous pouvez utiliser le serveur HTTP inclus dans cette installation.

- Si vous sélectionnez Oui, iManager 2.6 est configuré avec une version préinstallée de Apache s'il est installé sur votre serveur. Entrez le chemin du répertoire contenant le fichier httpd.conf pour Apache HTTP Server. Ce serveur doit être configuré pour les communications SSL avant que iManager puisse être configuré avec lui. Si les communications SSL ne sont pas configurées sur le serveur Apache, vous pouvez poursuivre l'installation (iManager sera alors configuré pour fonctionner via Apache Tomcat uniquement) ou bien l'interrompre.
- Si vous sélectionnez Non, iManager sera configuré pour fonctionner via Apache Tomcat uniquement.
- 10 Entrez les ports sur lesquels vous souhaitez que Tomcat s'exécute.

Les valeurs par défaut sont 8080 pour le port HTTP et 8443 pour le port HTTPS.

Si aucun serveur HTTP Apache n'intervient dans la configuration , vous devez exécuter iManager 2.6 via les ports Tomcat. Par exemple, https://*IP\_serveur*:8443/nps/iManager.html.

11 Entrez le nom et le contexte d'un utilisateur autorisé chargé des diverses tâches administratives.

Seuls les utilisateurs autorisés voient ces tâches s'afficher. Si l'option par défaut – Aucun(e) – est utilisée, tous les utilisateurs y ont accès. Lors d'une mise à niveau de iManager 2.5, la liste des utilisateurs autorisés de cette version est utilisée.

Après l'installation, il est possible d'ajouter des utilisateurs autorisés à partir de iManager via les options Configurer > Serveur iManager > Configurer iManager > Securité. Pour plus d'informations, reportez-vous à la section « Authorized Users » (Utilisateurs autorisés) du manuel *iManager 2.6 Administration Guide* (Guide d'administration de iManager 2.6).

12 Lisez la page récapitulative Avant l'installation, puis cliquez sur Installer.

- Plug-ins à copier : plug-ins devant être copiés à partir du répertoire local spécifié pendant l'installation.
- Plug-ins existants : plug-ins actuellement installés avec une version antérieure de iManager pour lesquels aucune version actualisée n'est disponible sur le site de téléchargement de Novell.
- Nouveau téléchargement (GUI), Plug-ins à télécharger (console) : plug-ins actuellement non installés avec une version antérieure de iManager dont une version actualisée est disponible sur le site de téléchargement.

Pendant l'installation, les fichiers iManager sont installés, les plug-ins téléchargés et la configuration modifiée. Ces opérations peuvent prendre plusieurs minutes.

Une fois l'installation terminée et apr[ès quelques secondes, la page Mise en route](#page-28-3) apparaît. Pour accéder à iManager, reportez-vous au Chapitre 2, « Accès à iManager », page 29.

Si une version antérieure de iManager est installée et que vous ave[z créé des RBS ou un contenu](#page-30-2)  [personnalisé, les modules doivent êt](#page-30-2)re mis à jour. Reportez-vous au Chapitre 3, « Mise à jour des services basés sur le rôle », page 31.

#### <span id="page-18-1"></span><span id="page-18-0"></span>**Mobile iManager sur les clients Linux**

Pour préparer l'installation, passez en revue la liste de contrôle des conditions préalables.

#### **Conditions préalables**

- $\Box$  GTK2 installé
- □ GLIBC 2.3 installé
- SUSE Linux 9.0, 9.1 ; Novell Linux Desktop 9.0 ; SUSE Linux Enterprise Server 9.0 ou Red Hat AS ; Red Hat Linux Enterprise WS (mis à jour avec les derniers paquetages disponibles)

#### **Procédure**

- 1 Sur le site de téléchargement de Novell (http://download.novell.com), recherchez les produits iManager, sélectionnez iManager 2.6, puis téléchargez le fichier iMan\_26\_Mobile\_iManager\_linux.tar.bz2 dans un répertoire de votre serveur.
- 2 Extrayez le fichier à l'aide de la commande suivante :

#### **tar -xjvf iMan\_26\_Mobile\_iManager\_linux.tar.bz2**

3 Installez le logiciel NICI (Novell International Cryptography Infrastructure - Infrastructure cryptographique internationale de Novell) situé dans le répertoire NICI du répertoire développé iMan\_26\_Mobile\_iManager\_linux.tar.

Vous devez être logué en tant qu'utilisateur root pour installer ou mettre à niveau NICI. Sur les bureaux où ce programme n'est pas installé, cette commande l'installe. Sur les bureaux où NICI est déjà installé, cette commande le met à niveau.

À partir du répertoire NICI, exécutez la commande suivante :

**rpm -Uvh nici.i386.rpm**

4 Accédez au répertoire imanager/bin.

**cd ./imanager/bin**

5 Exécutez le script de démarrage.

```
./iManager.sh
```
- 6 Sélectionnez les plug-ins à installer.
- 7 Lorsque l'écran de login de iManager s'affiche, entrez votre nom d'utilisateur, votre mot de passe et le nom de l'arborescence.

Pour accéder à iManager, reportez-vous au Chapitre 2, « Accès à iManager », page 29.

Si une version antérieure de iManager est installée et que vous ave[z créé des RBS ou un contenu](#page-30-2)  [personnalisé, les modules doivent êt](#page-30-2)re mis à jour. Reportez-vous au Chapitre 3, « Mise à jour des services basés sur le rôle », page 31.

#### <span id="page-19-1"></span><span id="page-19-0"></span>**iManager version serveur sous NetWare 6.5**

Pour préparer l'installation, passez en revue la liste de contrôle des conditions préalables.

#### **Conditions préalables**

[Outre le](#page-11-4)s conditions préalables générales présentées à la section « Conditions préalables », page 12, les conditions suivantes s'appliquent également à iManager sous NetWare 6.5 :

- $\Box$  NetWare 6.5 SP3 ou SP4, Open Enterprise Server (OES), OES SP1
- **Processeur Pentium III 600 MHz ou supérieur**
- $\Box$  200 Mo d'espace disque pour une installation locale
- □ 512 Mo de RAM (1 Go recommandé)
- Versions antérieures de iManager

Si une version antérieure de iManager est installée, il n'est pas nécessaire de la désinstaller. Le programme d'installation de iManager 2.6 peut écraser les fichiers. Le processus de désinstallation ne supprime pas le contenu personnalisé.

**Processeur PA-RISC 2.0** 

REMARQUE : les logiciels Novell suivants ne peuvent pas être présents sur un serveur destiné à l'installation de iManager :

- Novell Virtual Office 1.3 ou version antérieure
- $\bullet$  exteNd Director 4.1.1 ou version antérieure

#### **Procédure**

- 1 Sur le site de téléchargement de Novell (http://download.novell.com), recherchez les produits iManager, sélectionnez iManager 2.6, puis téléchargez et dézippez le fichier iMan\_26\_NW65\_Standalone.zip sur le volume SYS.
- 2 Dans NetWare 6.5 GUI, cliquez sur le bouton Novell, puis sélectionnez Installer > Ajouter.
- 3 Accédez au répertoire d'extraction des fichiers, sélectionnez le fichier product.ni, puis cliquez sur OK.
- 4 Acceptez le contrat de licence, cliquez sur OK, puis passez à l'étape 5 ou 6.
- 5 Pour télécharger des plug-ins, sélectionnez l'URL réseau à partir de laquelle télécharger les plug-ins.

L'URL par défaut est download.novell.c[om. Vous pouvez en entre](#page-8-7)r une autre, mais elle doit renvoyer à un serveur We[b contenant un fichier descri](#page-8-7)pteur XML. Pour plus d'informations, reportez-vous à la section Fichier descripteur (page 9).

AVERTISSEMENT : si vous choisissez une autre URL à partir de laquelle un plug-in peut être installé, il vous incombe de vérifier la source de l'URL et de contrôler si le plug-in est adapté à votre utilisation.

Sélectionnez les plug-ins à installer.

REMARQUE : si le message « Aucun plug-in détecté ou serveur non disponible » apparaît dans la zone de téléchargement des plug-ins, cela s'explique par l'une des raisons suivantes, voire les deux : aucun plug-in mis à jour n'est disponible sur le site de téléchargement de Novell ou la connexion du programme d'installation au site download.novell.com a échoué. Vérifiez votre connexion Internet.

6 Pour installer les plug-ins à partir d'un répertoire local, copiez les fichiers de plug-ins (.npm) dans le répertoire *répertoire installation extraction*\products\imanager\packages.

Entrez le chemin du répertoire contenant les plug-ins (fichiers .npm). Le répertoire par défaut est /*répertoire\_extraction*/imanager/installs/plug-ins. Vous pouvez entrer n'importe quel point de montage valide.

REMARQUE : la recherche de fichiers .npm ne porte que sur un seul niveau de répertoire. Le programme d'installation n'installe pas les plug-ins contenus dans les sous-répertoires.

**7** Cliquez sur Oui ou Non selon que vous souhaitez configurer iManager ou non avec une application Apache existante.

Si Apache est installé dans votre configuration, notez que le programme d'installation de Novell iManager 2.6 sous Linux n'installe plus Apache HTTP server. Toutefois, si vous procédez à une mise à niveau à partir d'un version antérieure de iManager, vous pouvez utiliser le serveur HTTP inclus dans cette installation.

- Si vous sélectionnez Oui, iManager 2.6 sera configuré avec une version préinstallée de Apache s'il est installé sur votre serveur. Entrez le chemin du répertoire contenant le fichier httpd.conf pour Apache HTTP Server. Ce serveur doit être configuré pour les communications SSL avant que iManager puisse être configuré avec lui. Si les communications SSL ne sont pas configurées sur le serveur Apache, vous pouvez poursuivre l'installation (iManager sera alors configuré pour fonctionner via Apache Tomcat uniquement) ou bien l'interrompre.
- Si vous sélectionnez Non, iManager sera configuré pour fonctionner via Apache Tomcat uniquement.
- 8 Entrez les ports sur lesquels vous souhaitez que Tomcat s'exécute.

Les valeurs par défaut sont 8080 pour le port HTTP et 8443 pour le port HTTPS.

REMARQUE : Si aucun serveur HTTP Apache n'intervient dans la configuration, vous devez exécuter iManager 2.6 via les ports Tomcat. Par exemple, https://*IP\_serveur*:8443/nps/iManager.html.

9 Entrez le nom et le contexte d'un utilisateur autorisé chargé des diverses tâches administratives.

Seuls les utilisateurs autorisés voient ces tâches s'afficher. Si l'option par défaut « Aucun(e) » est utilisée, tous les utilisateurs y auront accès. Lors d'une mise à niveau à partir de iManager 2.5, la liste des utilisateurs autorisés de cette version sera utilisée.

Après l'installation, il est possible d'ajouter des utilisateurs autorisés à partir de iManager via les options Configurer > Serveur iManager > Configurer iManager > onglet Securité. Pour plus d'informations, reportez-vous à la section « Authorized Users » (Utilisateurs autorisés) du manuel iManager Administrator Guide (Guide d'administration de iManager 2.6).

10 Lisez la page récapitulative Avant l'installation et cliquez sur Installer.

- Nouveaux plug-ins : plug-ins actuellement non installés avec une version antérieure de iManager. Ces plug-ins se trouvent dans le répertoire *répertoire\_installation\_extraction*\products\imanager\packages.
- Plug-ins existants : plug-ins actuellement installés avec une version antérieure de iManager pour lesquels aucune version actualisée n'est disponible sur le site de téléchargement de Novell.
- Plug-ins mis à jour : plug-ins actuellement installés avec une version antérieure de iManager pour lesquels une version actualisée est disponible sur le site de téléchargement de Novell.
- Nouveau téléchargement : plug-ins actuellement non installés avec une version antérieure de iManager et ne se trouvant pas dans le répertoire *répertoire\_installation\_extraction*\products\imanager\packages.

Pendant l'installation, les fichiers iManager sont installés, les plug-ins téléchargés et la configuration modifiée. Ces opérations peuvent prendre plusieurs minutes.

Une fois l'installation terminée, attendez quel[ques secondes pendant l'initialisation de iM](#page-28-3)anager avant de pouvoir y accéder. Reportez-vous au Chapitre 2, « Accès à iManager », page 29.

Si des versions antérieures de iManager sont installées sur votre serveur et que vous avez créé [des](#page-30-2) [RBS ou un contenu personnalisé, les modules doivent être mi](#page-30-2)s à jour. Reportez-vous au Chapitre 3, « Mise à jour des services basés sur le rôle », page 31.

#### <span id="page-21-1"></span><span id="page-21-0"></span>**iManager version serveur sous Solaris**

Pour préparer l'installation, passez en revue la liste de contrôle des conditions préalables.

#### **Conditions préalables**

[Outre le](#page-11-4)s conditions préalables générales présentées à la section « Conditions préalables », page 12, les conditions suivantes s'appliquent également à iManager sous Solaris\* :

- $\Box$  Sun Solaris\* 9 ou 1[0 \(processeurs SPA](http://sunsolve.sun.com)RC\* uniquement) avec les derniers correctifs requis installés à partir du site Web SunSolve (http://sunsolve.sun.com)
- □ 400 Mo d'espace disque
- □ Correctif 112438 installé.
- Versions antérieures de iManager

Si iManager 1.5.*x* est installé sur votre serveur, vous devez désinstaller cette version avant d'installer iManager 2.6. Si iManager 2.5 est installé, il n'est pas nécessaire de le désinstaller ; le programme d'installation de iManager 2.6 peut écraser les fichiers. Le processus de désinstallation ne supprime pas le contenu personnalisé.

 $\Box$  Configuration des ports

Des conflits de ports sont possibles. Apache, Tomcat et JVM sont installés grâce au programme d'installation de iManager. Le programme d'installation de iManager vérifie si les ports 80 et 443 sont utilisés. (Par exemple, eDirectory utilise par défaut le port 80 avec sa pile HTTP.) S'ils sont utilisés, le programme d'installation propose automatiquement d'autres ports et vous permet de les changer.

#### **Procédure**

- 1 Sur le site de téléchargement de Novell (http://download.novell.com), recherchez les produits iManager, sélectionnez iManager 2.6, puis téléchargez le fichier iMan\_26\_sol.tzg.
- 2 Extrayez le fichier iMan\_26\_sol.tzg à l'aide de la commande suivante :

gzip -dc iMan\_26\_sol.tgz | tar xvf -

3 Ouvrez un shell et accédez au répertoire *votre répertoire installation*/installs/unix.

Le chemin d'accès est celui du répertoire dans lequel vous avez copié ou extrait les fichiers iManager.

4 Entrez la commande suivante :

**./iManagerInstallSolaris.bin**

- 5 Sur l'écran de présentation de iManager 2.6 qui apparaît, sélectionnez une langue, puis cliquez sur OK.
- 6 Sur la page d'introduction, cliquez sur OK.
- 7 Acceptez le contrat de licence, puis cliquez sur OK.
- 8 Lisez la page Récapitulatif de la détection, puis cliquez sur Suivant.

Elle mentionne les éléments installés et ceux sur le point de l'être. (Vous pouvez indiquer les éléments installés au programme d'installation s'il ne les a pas tous détectés.)

9 Sur la page Sélectionner les plug-ins à télécharger, sélectionnez les plug-ins à installer depuis le site de téléchargement de Novell, puis cliquez sur Suivant.

Par défaut, une installation de base est sélectionnée. Ajoutez ou supprimez des plug-ins de cette liste en sélectionnant/désélectionnant les cases à cocher.

10 Parcourez et sélectionnez les NPM désirés, puis cliquez sur Suivant.

La page Sélectionner les plug-ins à installer depuis le disque permet d'installer des plug-ins personnalisés ou précédemment téléchargés pendant l'installation.

- 11 Sur la page Informations sur l'utilisateur autorisé, entrez le contexte complet de l'utilisateur autorisé ainsi que l'arborescence qu'il gérera, puis cliquez sur Suivant.
- 12 Lisez la page récapitulative Avant l'installation qui résume les opérations qui seront effectuées pendant l'installation, puis cliquez sur Installer.

Pendant l'installation, les fichiers iManager sont installés, les plug-ins téléchargés et la configuration modifiée. Ces opérations peuvent prendre plusieurs minutes.

Une fois l'installation terminée, vous de[vrez peut-être attendre quelques secondes p](#page-28-3)endant l'initialisation de iManager avant de pouvoir y accéder. Pour accéder à iManager une fois l'installation terminée, reportez-vous au Chapitre 2, « Accès à iManager », page 29.

[Si une version antérieure de iManag](#page-30-2)er est installée et que vous ave[z créé des RBS ou un contenu](#page-30-2)  personnalisé, les modules doivent être mis à jour. Reportez-vous au Chapitre 3, « Mise à jour des services basés sur le rôle », page 31.

#### <span id="page-22-1"></span><span id="page-22-0"></span>**iManager version serveur sous Windows**

Loguez-vous en tant qu'administrateur pour installer iManager. Pour préparer l'installation, passez en revue la liste de contrôle des conditions préalables.

#### **Conditions préalables**

[Outre le](#page-11-4)s conditions préalables générales présentées à la section « Conditions préalables », page 12, les conditions suivantes s'appliquent également à iManager sous Windows :

- Windows 2000 Advanced Server SP4, 2000 Server SP4, Server 2003 Standard SP1 et Server 2003 Enterprise SP1
- **Processeur Pentium III 600 MHz ou supérieur**
- $\Box$  500 Mo d'espace disque pour une installation locale
- □ 512 Mo de RAM (1 Go recommandé)
- $\Box$  Services Web

Les serveurs Windows peuvent utiliser Apache et Tomcat ou IIS (Internet Information Services) Windows et Tomcat. Le programme d'installation de iManager détecte les services Web déjà installés. Si le serveur Windows exécute IIS alors que vous souhaitez utiliser Apache et Tomcat, vous devez supprimer IIS avant d'installer Apache et Tomcat à l'aide du programme d'installation de iManager. Ce dernier ne configure pas IIS en vue de l'utilisation de SSL.

Versions antérieures de iManager

Les versions antérieures ne doivent pas être désinstallées. Si iManager 2.6 détecte la version 1.5.*x*, il la désinstalle avant de poursuivre. Si iManager détecte la version 2.0.*x*, il écrase les fichiers. Le processus de désinstallation ne supprime pas le contenu personnalisé.

#### **Procédure**

- 1 Sur le site de téléchargement de Novell (http://download.novell.com), recherchez les produits iManager, sélectionnez iManager 2.6, puis téléchargez-le dans un répertoire de votre serveur.
- 2 Procédez à l'extraction du fichier dans le dossier iManager.
- **3** Recherchez et exécutez iManagerInstall.exe (*répertoire\_choisi*\iManager\installs\win.)

SUGGESTION : vous pouvez consulter les données de débogage du programme d'installation en appuyant sur la touche Ctrl juste après le lancement du programme d'installation et en la maintenant enfoncée jusqu'à l'affichage d'une fenêtre de console. Pour plus d'informations sur le débogage, reportez-vous à

- 4 Sur l'écran de présentation de iManager qui apparaît, sélectionnez une langue et cliquez sur OK.
- 5 Sur la page d'introduction, cliquez sur OK.
- 6 Acceptez le contrat de licence, puis cliquez sur OK.
- 7 Lisez la page Récapitulatif de la détection, puis cliquez sur OK.

Elle mentionne les éléments installés et ceux sur le point de l'être. (Vous pouvez indiquer les éléments installés au programme d'installation s'il ne les a pas tous détectés.)

8 Sur la page Sélectionner les plug-ins à télécharger, sélectionnez les plug-ins à installer depuis le site de téléchargement de Novell, puis cliquez sur Suivant.

Par défaut, une installation de base est sélectionnée. Ajoutez ou supprimez des plug-ins de cette liste en sélectionnant/désélectionnant les cases à cocher.

9 Parcourez et sélectionnez les NPM désirés, puis cliquez sur Suivant.

La page Sélectionner les plug-ins à installer depuis le disque permet d'installer des plug-ins personnalisés ou précédemment téléchargés pendant l'installation.

- 10 Sur la page Informations sur l'utilisateur autorisé, entrez le contexte complet de l'utilisateur autorisé ainsi que l'arborescence qu'il gérera, puis cliquez sur Suivant.
- 11 Lisez la page récapitulative Avant l'installation, puis cliquez sur Installer.

Pendant l'installation, les fichiers iManager sont installés, les plug-ins téléchargés et la configuration modifiée. Ces opérations peuvent prendre plusieurs minutes.

Une fois l'installation terminée, une fenêtre de navigateur apparaît et affiche la page Mise en route. Avant d'accéder à iManager, attendez la fin de l'initialisation.

Pour y accéder, cliquez sur le premier lien [de la page Mise en route, puis loguez-vous.](#page-28-3)

Pour plus d'informations, reportez-vous au Chapitre 2, « Accès à iManager », page 29.

IMPORTANT : si vous utilisez IIS et que plusieurs sites Web sont exécutés sur le serveur, reportez-vous au message d'erreur d'affichage de page pour obtenir un complément d'informations.

[Si une version antérieure de](#page-30-2) iManager est installée et que vous avez [créé des RBS ou un contenu](#page-30-2)  personnalisé, les modules doivent être mis à jour. Reportez-vous au Chapitre 3, « Mise à jour des services basés sur le rôle », page 31.

#### <span id="page-24-2"></span><span id="page-24-0"></span>**Mobile iManager sur les clients Windows**

Pour préparer l'installation, passez en revue la liste de contrôle des conditions préalables.

#### **Conditions préalables**

- Windows 2000 Professionnel SP4 et Windows XP Professionnel SP2
- $\Box$  Si vous configurez Internet Explorer pour utiliser un serveur proxy sur votre réseau local, vous devez également sélectionner l'option Ne pas utiliser de serveur proxy pour les adresses locales sous Outils > Options Internet > Connexions > Paramètres réseau.

IMPORTANT : Mobile iManager requiert l'installation de NMAS Client sur le poste de travail. Si vous utilisez une version de Novell ClientTM antérieure à 4.91, vous devez vérifier que NMAS Client est déjà installé sur le poste de travail avant de démarrer Mobile iManager.

#### **Procédure**

- 1 Sur le site de téléchargement de Novell (http://download.novell.com), recherchez les produits iManager, sélectionnez iManager 2.6, puis téléchargez le fichier iMan\_26\_Mobile\_iManager\_win.zip.
- 2 À l'aide d'un programme ZIP, dézippez le fichier iMan 26 Mobile iManager\_win.zip dans un dossier proche de la racine du système et dont le nom de chemin ne comprend pas plus de 15 caractères.
- 3 À l'aide d'un navigateur de fichiers, accédez au dossier imanager\bin.
- 4 Pour exécuter le script, double-cliquez sur le fichier iManager.bat.
- 5 Lorsque l'écran de login de iManager s'affiche, entrez votre nom d'utilisateur, votre mot de passe et le nom de l'arborescence.

Pour accéder à iManager, reportez-vous au Chapitre 2, « Accès à iManager », page 29.

Si une version antérieure de iManager est installée et que vous ave[z créé des RBS ou un contenu](#page-30-2)  [personnalisé, les modules doivent êt](#page-30-2)re mis à jour. Reportez-vous au Chapitre 3, « Mise à jour des services basés sur le rôle », page 31.

### <span id="page-24-3"></span><span id="page-24-1"></span>**Installation de iManager en mode silencieux**

Une installation en mode silencieux (non interactive) n'affiche pas d'interface pour l'utilisateur et ne lui pose aucune question. En revanche, le programme InstallAnywhere utilise les informations contenues dans un fichier de propriété prévu à cet effet.

REMARQUE : NetWare ne prend pas en charge l'installation en mode silencieux.

#### <span id="page-25-0"></span>**Installation standard en mode silencieux**

Pour effectuer une installation standard en mode silencieux sous HP-UX, Solaris, Linux ou Windows, en acceptant toutes les valeurs par défaut :

- 1 Ouvrez une fenêtre de console et accédez au répertoire qui contient le fichier iManager téléchargé.
- 2 Dans la ligne de commande, entrez ce qui suit pour HP-UX, Solaris et Linux :

```
./iManagerInstall<plate-forme>.bin -i silent
```
ou ceci pour Windows :

```
iManagerInstall.exe -i silent
```
#### <span id="page-25-1"></span>**Installation personnalisée en mode silencieux**

Pour effectuer une installation personnalisée en mode silencieux afin de mieux contrôler quels sont les modules installés :

- 1 Créez un fichier installer.properties dans le répertoire qui contient le fichier exécutable du programme d'installation.
- 2 Pour effectuer une installation en mode silencieux à l'aide du fichier installer.properties, entrez la commande suivante :

```
./iManagerInstallplate-forme.bin -i silent -f chemin_fichier_propriétés
```
- 3 Dans installer.properties, définissez et enregistrez les valeurs suivantes pour :
	- \$PLUGIN\_INSTALL MODE\$ (propriété qui détermine si les plug-ins sont installés à partir d'un disque ou d'un réseau, voire les deux ou aucun)
		- Si les plug-ins doivent être installés à partir d'un disque, définissez cette propriété sur DISK.

Il s'agit de la valeur par défaut.

- Si les plug-ins doivent être installés à partir du réseau, définissez cette propriété sur NET.
- Si les plug-ins doivent être installés à partir d'un disque et du réseau, définissez cette propriété sur BOTH.
- Si aucun plug-in ne doit être installé, définissez cette propriété sur SKIP.
- \$PLUGIN\_DIR\$ (propriété qui définit un autre chemin vers des plug-ins stockés sur un disque)

Le chemin par défaut est le suivant : *répertoire\_racine\_programme\_installation*/ iManager/installs/*chemin\_plate-forme*/plugin

Tous les modules détectés dans le répertoire de plug-ins sont installés, à l'exception des sous-répertoires.

\$PLUGIN\_INSTALL\_URL\$ (propriété qui définit une autre URL où des plug-ins sont stockés sur le réseau ; il s'agit, par exemple, d'un serveur de réseau local qui contient un sous-ensemble défini par un client i[Manager spécifique\)](http://download.novell.com/index.jsp?search=Search&keywords=&families=2611&platforms=&date_range=&languages=&x=29&y=8)

Le chemin par défaut correspond au site Webde téléchargement de Novell (http://download.novell.com/index.jsp?search=Search&keywords=&families=  $2611\&p$  platforms=&date\_range=&languages=&x=29&y=8).

[Vous pouvez changer cet](#page-8-7)te URL, mais elle doit renvoyer à un serveur Web contenant un fichier descripteur XML.

4 Pour spécifier des modules spécifiques à télécharger, utilisez les exemples suivants, en indiquant l'ID et la version du module mentionnés dans le fichier MANIFEST.MF, situé dans le dossier NPM's META-INF/.

\$PLUGIN\_MODULE\_ID\_1\$=eDirectoryBackupAndRestore

\$PLUGIN\_VERSION\_1\$=2.6.20050517

\$PLUGIN\_MODULE\_ID\_2\$=ldap

\$PLUGIN\_VERSION\_2\$=2.6.20050517

etc. . . . (répété autant de fois qu'il y a de modules)

Si aucun module n'est défini, le programme installe ceux qui sont les plus fréquemment installés, portant la mention « typical » dans les fichiers iman\_mod\_desc.xml sur le site Web de téléchargement.

Si la version n'est pas précisée pour un module, le programme installe n'importe quel module qui correspond au nom du NPM.

## <span id="page-28-3"></span><span id="page-28-0"></span>2 **Accès à iManager**

L'accès à Novell® iManager s'effectue via un navigateur Web. Cette section explique les proc[édures suivantes :](#page-28-4)

- [« Utilisation d'un navigateur Web pris en charge](#page-28-5) », page 29
- [« Accès à iManager \(version serveur\) », page 29](#page-29-3)
- [« Démarrage de Mobile iManager sur le client Linux », page 30](#page-29-4)
- [« Programme de lancement de bureau de Mobile iManager sur un b](#page-29-5)ureau Linux », page 30
- « Démarrage de Mobile iManager sur le client Windows », page 30

## <span id="page-28-4"></span><span id="page-28-1"></span>**Utilisation d'un navigateur Web pris en charge**

Pour accéder à iManager afin d'utiliser toutes ses fonctions, vous devez disposer d'un ordinateur doté de l'un des navigateurs Web suivants :

- Microsoft\* Internet Explorer\* 6 SP1
- $\bullet$  Mozilla 1.7.6
- Mozilla Firefox\* 1.0.7

Bien que vous puissiez accéder au logiciel par le biais d'un navigateur Web autre que ceux mentionnés ci-dessus, nous ne garantissons pas une compatibilité intégrale avec iManager.

REMARQUE : l'accès à iManager 2.6 par le biais d'un serveur iChain®, avec un accélérateur multihébergement basé sur les chemins et l'option Remove Sub Path from URL (Retirer le sous-chemin de l'URL) activée, n'est pas pris en charge.

## <span id="page-28-5"></span><span id="page-28-2"></span>**Accès à iManager (version serveur)**

1 Dans un navigateur Web pris en charge, saisissez l'URL suivante dans le champ de l'adresse :

**http://***adresse\_IP\_serveur***/nps/iManager.html**

Par exemple :

http://127.0.0.1/nps/iManager.html

Il se peut que vous soyez redirigé vers une page HTTPS sécurisée.

IMPORTANT : les URL respectent la casse.

Si iManager ne fonctionne pas sur des ports standard, indiquez le port sur lequel il s'exécute. Par exemple, si vous utilisez Linux sans Apache, l'URL est http://*IP\_serveur\_:port*/nps/ imanager.html ou https://127.0.0.1:8443/nps/iManager.html.

2 Loguez-vous en entrant votre nom d'utilisateur, votre mot de passe et le nom de l'arborescence eDirectory<sup>™</sup>.

Vous pouvez remplacer le nom de l'arborescence par l'adresse IP d'un serveur eDirectory.

Pour accéder à toutes les fonctions de Novell iManager, vous devez vous loguer en tant qu'utilisateur disposant de droits équivalents à un administrateur de l'arborescence.

## <span id="page-29-3"></span><span id="page-29-0"></span>**Démarrage de Mobile iManager sur le client Linux**

- 1 À partir du répertoire bin du répertoire iMan 26 Mobile iManager linux.tar développé, exécutez d'abord imanager.sh.
- 2 Loguez-vous en entrant votre nom d'utilisateur, votre mot de passe et le nom de l'arborescence eDirectory.

## <span id="page-29-4"></span><span id="page-29-1"></span>**Programme de lancement de bureau de Mobile iManager sur un bureau Linux**

Pour créer un programme de lancement de bureau pour Mobile iManager sur un bureau Linux, vous devez éditer le script iManager.sh.

Par exemple, si vous extrayez le fichier .bz2 de Mobile iManager vers le répertoire /opt/novell, recherchez le script iManager.sh dans le répertoire /opt/novell/imanager/bin et ajoutez la ligne suivante au début du script, juste sous la ligne #!/bin/sh :

```
cd /opt/novell/imanager/bin
```
## <span id="page-29-5"></span><span id="page-29-2"></span>**Démarrage de Mobile iManager sur le client Windows**

- 1 À partir du répertoire bin du répertoire iMan 26 Mobile iManager win dézippé, exécutez imanager.bat.
- 2 Loguez-vous en entrant votre nom d'utilisateur, votre mot de passe et le nom de l'arborescence eDirectory.

# <span id="page-30-2"></span><span id="page-30-0"></span>3 **Mise à jour des services basés sur le rôle**

Si vous disposez actuellement d'une version de Novell® iManager installée sur un serveur, vous devez effectuer une mise à niveau ou une migration vers iManager 2.6, selon que vous exécutez iManager 2.0.*x* ou 1.5.*x*[. Cette section explique les procé](#page-30-3)dures suivantes :

- [« Migration des services basés sur le rôle », page](#page-31-1) 31
- « Mise à jour à partir de iManager 2.x », page 32

## <span id="page-30-3"></span><span id="page-30-1"></span>**Migration des services basés sur le rôle**

Pour décrire le passage de iManager 1.5.*x* à iManager 2.6, le terme migration est plus approprié que mise à jour. Vous devez en effet migrer les objets et tâches RBS (Role-Based Services – Services basés sur le rôle).

[Après avoir installé iManager 2.6 su](#page-8-4)r votre serveur ou Mobile iManager (cf. Chapitre 1, « Installation de iManager », page 9), les objets RBS de votre arborescence eDirectory<sup>™</sup> doivent être migrés vers le format iManager 2.6. Pour ce faire, utilisez la nouvelle tâche Configuration RBS de iManager 2.6.

Pour accéder à la tâche de migration :

- 1 Créez une collection 2.6 vers laquelle vous pourrez migrer les collections 1.5.*x*.
- 2 Dans la vue Configurer de iManager, cliquez sur Services basés sur le rôle > Configuration RBS.

Si aucune collection n'est listée sur la page à onglets Collections iManager 2.*x*, cliquez sur Nouveau > Collection et installation, puis suivez les instructions en ligne.

3 Cliquez sur l'onglet Collections iManager 1.*x*.

La page Collections iManager 1.*x* affiche toutes vos collections 1.5.*x* qui peuvent être migrées vers 2.6.

- 4 Sélectionnez la collection à migrer, puis cliquez sur Migrer en haut du tableau.
- 5 Sélectionnez la collection 2.*x* vers laquelle effectuer la migration, puis cliquez sur Démarrer.

Une fois la migration terminée, la collection 1.*x* reste intacte dans votre arborescence eDirectory. Si vous n'en avez plus besoin, vous pouvez la supprimer de iManager 2.6.

6 (Facultatif) Pour supprimer une collection 1.*x*, cliquez sur l'onglet Collections iManager 1.*x*, sélectionnez la collection à supprimer, puis cliquez sur Supprimer en haut du tableau.

L'Assistant de migration RBS ne migre pas les tâches personnalisées créées dans iManager 1.*x* vers celles de la version 2.6. Pour déplacer vos tâches personnalisées 1.5.*x* vers iManager 2.6, vous avez deux possibilités :

- Vous pouvez les recréer à l'aide de Plug-in Studio dans iManager 2.6. Dans la vue Configurer, cliquez sur Services basés sur le rôle > Plug-in Studio > Nouveau.
- Vous pouvez utiliser l'utilitaire de migration des tâches personnalisées pour migrer vos tâches 1.5.*x* vers les tâches 2.6.

Cet utilitaire peut être téléchargé à partir du site Web de Novell Technical Services (http://support.novell.com/cgi-bin/search/searchtid.cgi?/2969968.htm). Un fichier lisezmoi inclus dans le téléchargement explique comment l'utiliser. Si vous n'avez ni tâche personnalisée ni contenu, il n'est pas nécessaire d'exécuter l'utilitaire de migration des tâches personnalisées.

## <span id="page-31-1"></span><span id="page-31-0"></span>**Mise à jour à partir de iManager 2.***x*

La première fois que vous utilisez iManager 2.6 pour vous loguer à une arborescence eDirectory qui contient déjà une collection RBS, il se peut que tous les rôles et tâches ne s'affichent pas. Cela est normal car certains plug-ins nécessitent des mises à jour pour que iManager 2.6 puisse pleinement les utiliser. La tâche Configuration RBS liste les modules RBS qui sont périmés. Nous vous recommandons d'effectuer une mise à jour de vos modules RBS vers la dernière version pour pouvoir voir et utiliser tous les modules installés sous iManager 2.0.2, 2.5 et 2.6.

N'oubliez pas que vous pouvez avoir plusieurs rôles portant le même nom. Lors de la mise à jour de leurs plug-ins pour iManager 2.5, certains développeurs ont changé les ID de tâche ou les noms de module mais ont gardé les mêmes noms d'affichage. Des rôles peuvent donc apparaître comme des doublons alors qu'en réalité, une instance correspond à une ancienne version et l'autre instance, à une version plus récente.

REMARQUE : les diverses installations de iManager pouvant contenir un nombre différent de plug-ins installés au niveau local, il se peut que vous constatiez des divergences dans le rapport de module d'une collection donnée issu de la page Services basés sur le rôle > Configuration RBS. Pour que les nombres coïncident entre les différentes installations iManager, assurez-vous que le même sous-ensemble de plug-ins est installé sous chaque instance de iManager dans l'arborescence.

Pour vérifier si vous possédez des objets RBS périmés :

1 Sélectionnez la vue Configurer, puis cliquez sur Services basés sur le rôle > tâche Configuration RBS.

Le tableau de la page à onglet Collections iManager 2.*x* affiche tous les modules périmés.

2 Pour les mettre à jour, sélectionnez le numéro correspondant à la collection à mettre à jour dans la colonne Périmé.

La liste des modules périmés apparaît.

3 Sélectionnez le module à mettre à jour, puis cliquez sur Mettre à jour en haut du tableau.

<span id="page-32-0"></span>

## <span id="page-32-1"></span>4 **Installation, utilisation et désinstallation des modules de plug-in Novell**

Les modules utilisés dans iManager sont de deux types : les modules de plug-in Novell<sup>®</sup> (NPM) et les modules RBS.

Modules de plug-in Novell

Les NPM sont des archives qui contiennent les fichiers des plug-ins de iManager. Lorsque vous installez un NPM à l'aide de la tâche Installation du module, vous installez un plug-in pour iManager afin d'étendre les fonctionnalités de ce dernier.

Modules RBS

Les modules RBS sont des objets de eDirectory™ qui contiennent des tâches RBS et des objets Livre RBS. Lorsque les services basés sur le rôle ont été configurés dans une arborescence eDirectory, le module RBS doit être installé après le NPM afin de pouvoir utiliser les nouvelles tâches associées au plug-in.

Ces deux types de modules sont parfois tout simplement appelés « modules » lors de l'utilisation de iManager. Cette section traite des modules de plug-in Novell.

iManager 2.6 ne fournit pas de modules de plug-in avec le produit de base. Ils doivent être téléchargés séparément. Le module base.npm intégré dans le produit de base de iManager 2.6 offre les éléments suivants :

- Administration de l'annuaire
- Partitions et répliques
- Service d'assistance
- Schéma
- Droits
- $\bullet$  Utilisateurs
- Groupes

La version du NPM doit être compatible avec la version de iManager avec laquelle il fonctionne. Pour des informations sur les exigences de version de iManager pour un NPM particulier, consultez la documentation spécifique au produit.

Une liste de plug-ins et de liens vers de la documentation est fournie à l'annexe A, « Novell Plug-in Modules » (Modules de plug-in Novell) du manuel *iManager 2.6 Administration Guide* (Guide d'administration de iManager 2.6).

## <span id="page-33-0"></span>**Téléchargement et installation de modules de plug-in Novell**

Une nouveauté dans iManager 2.6 est la pos[sibilité de télécharger e](http://download.novell.com/index.jsp?product_id=&search=Search&build_type=SDBuildBean&families=2611&date_range=&keywords=&x=26&y=5)t d'installer des plug-ins à partir de iManager. iManager 2.6 interroge le site download.novell.com (http://download.novell.com/ index.jsp?product\_id=&search=Search&build\_type=SDBuildBean&families=2611&date\_range  $=\&\&$ eywords= $\&x=26\&y=5$ ) pour les mises à jour des plug-ins existants et les plug-ins disponibles pour installation.

REMARQUE : par défaut, les modules de plug-in ne sont pas répliqués entre serveurs iManager. Nous vous recommandons d'installer les modules de plug-in désirés sur chaque serveur iManager.

IMPORTANT : si vous-même ou tout autre utilisateur autorisé ne parvenez pas à afficher le rôle Installation du module sur la page Configuration de iManager, vous devez modifier le fichier configiman.properties selon les instructions de la rubrique de dépannage « Plug-In Module Installation Role Missing on the Configuration Page » (Rôle Installation du module de plug-in manquant sur la page Configuration) du manuel iManager 2.6 Administration Guide (Guide d'administration de iManager 2.6).

Dans le cas d'un téléchargement postérieur à l'installation, aucune boîte de dialogue n'apparaît pour vous informer de la fin du téléchargement.

#### <span id="page-33-1"></span>**Installation de modules de plug-in Novell**

- 1 Loguez-vous à iManager.
- 2 Dans la vue Configurer, cliquez sur Installation de plug-ins > Modules de plug-in Novell disponibles.
- 3 Si vous avez téléchargé un NPM ou si vous souhaitez utiliser un NPM local, cliquez sur Ajouter, puis recherchez le fichier *plug-in*.npm.
- 4 Cliquez sur OK. Vous êtes renvoyé à la page Modules de plug-in Novell disponibles.
- 5 Sélectionnez le fichier *plug-in*.npm désiré et cliquez sur Installer.

L'emplacement du fichier indique si le plug-in est local ou s'il provient du site novell.com. L'installation d'un plug-in à partir du site de téléchargement de Novell peut prendre plusieurs minutes, en fonction de la vitesse de connexion et du nombre de plug-ins installés.

**6** Redémarrez Tomcat.

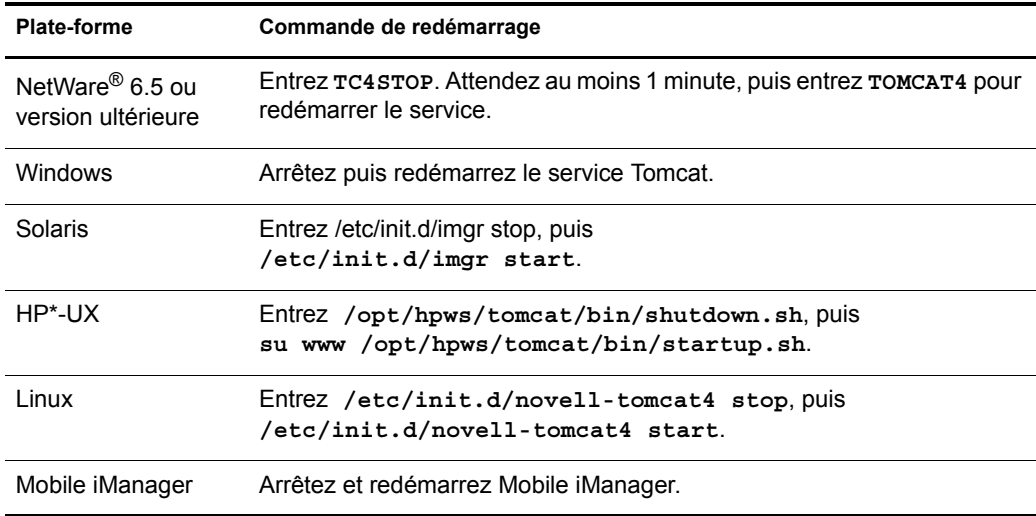

L'initialisation complète de Tomcat peut durer plusieurs minutes. Attendez au moins 5 minutes avant d'essayer de vous loguer à iManager.

7 Vérifiez que le nouveau rôle apparaît dans la page Rôles et tâches.

Pour ajouter des membres au nouveau rôle, utilisez la tâche Modifier l'association des membres.

#### <span id="page-34-0"></span>**Si les services RBS sont configurés**

IMPORTANT : pour réinstaller un plug-in existant, vous devez d'abord supprimer dans eDirectory<sup>TM</sup> l'objet rbsModule associé à ce plug-in à l'aide de la tâche Configuration du module > Supprimer le module RBS.

Effectuez la procédure suivante si les services RBS sont configurés.

- 1 Loguez-vous à iManager, puis cliquez sur le bouton Configurer.
- 2 Sélectionnez Services basés sur le rôle > Configuration RBS.

Le tableau de la page à onglet Collections iManager 2.*x* affiche tous les modules périmés.

3 Pour les mettre à jour, sélectionnez le numéro correspondant à la collection à mettre à jour dans la colonne Périmé.

La liste des modules périmés apparaît.

4 Sélectionnez les modules à mettre à jour, puis cliquez sur Mettre à jour en haut du tableau.

#### <span id="page-34-1"></span>**Désinstallation d'un NPM**

- 1 Dans iManager, sélectionnez la vue Configurer.
- 2 Cliquez sur Installation de plug-ins > Modules de plug-in Novell installés.
- 3 Sélectionnez les modules de plug-in à supprimer.
- 4 Cliquez sur Désinstaller.
- 5 Redémarrez Tomcat. (Reportez-vous au tableau de commandes ci-dessus.)

Vous pouvez supp[rimer manuellem](http://support.novell.com/cgi-bin/search/searchtid.cgi?/10096957.htm)ent un module de plug-in Novell en suivant la procédure décrite dans le document TID #10096957 (http://support.novell.com/cgi-bin/search/searchtid.cgi?/ 10096957.htm).

## <span id="page-36-0"></span>5 **Désinstallation de iManager 2.6**

Cette section explique comment désinstaller iManager sur les plates-formes suivantes :

- HP-UX
- $\bullet$  Linux
- $\bullet$  NetWare<sup>®</sup>
- Solaris
- Windows

**IMPORTANT** : en guise de précaution, avant de désinstaller iManager, sauvegardez votre contenu personnalisé et les autres fichiers iManager spéciaux que vous souhaitez conserver. Le contenu personnalisé est généralement stocké dans le répertoire webapps\nps\packages et appelé custom.npm.

La désinstallation de iManager ou des composants tiers qui y sont associés ne doit pas se faire dans un ordre particulier.

Il va de soi que la désinstallation de l'un de ces composants aura des répercussions. Par exemple, si vous désinstallez le serveur Web ou le conteneur de servlets, vous ne serez plus en mesure d'exécuter iManager. Par ailleurs, sur toutes les plates-formes, à l'exception de NetWare, le programme de désinstallation supprime uniquement les fichiers installés initialement. Ainsi, s'il existe des fichiers créés par l'application (par exemple, les fichiers journaux et les fichiers de configuration générés automatiquement lors de l'exécution de Tomcat), ils ne sont pas supprimés car ils n'ont pas été installés par le programme d'installation.

De même, si vous avez créé des fichiers ou modifié des fichiers existants dans la structure de répertoires établie au cours de l'installation, ceux-ci ne sont pas supprimés par la procédure de désinstallation. Il s'agit d'une mesure de protection permettant d'éviter toute suppression accidentelle de données lors de la désinstallation d'un produit.

La désinstallation de iManager n'affecte aucune configuration RBS définie dans votre arborescence. Elle ne supprime pas les fichiers journaux ni le contenu personnalisé.

## <span id="page-36-1"></span>**HP-UX**

La désinstallation nécessite un accès à la racine.

1 Ouvrez un shell et exécutez la commande suivante :

**/opt/hpws/tomcat/webapps/nps/UninstallerData/ UninstalliManager**

## <span id="page-37-0"></span>**Linux**

La désinstallation nécessite un accès à la racine.

- 1 Ouvrez un shell et exécutez la commande suivante :
	- **/var/opt/novell/iManager/nps/UninstallerData/UninstalliManager**

## <span id="page-37-1"></span>**NetWare 6.5**

- 1 Dans NetWare GUI, cliquez sur Novell > Installer.
- 2 Dans la liste des produits installés, sélectionnez iManager 2.6, puis cliquez sur Déplacer.

## <span id="page-37-2"></span>**Solaris**

La désinstallation nécessite un accès à la racine.

1 Ouvrez un shell et exécutez la commande suivante :

**/var/opt/novell/tomcat4/nps/UninstallerData/UninstalliManager**

2 Cliquez sur Désinstaller.

## <span id="page-37-3"></span>**Windows**

Vous pouvez désinstaller iManager sous Windows au moyen de l'applet Ajout/Suppression de programmes disponible dans le Panneau de configuration. Si le programme d'installation de iManager a installé les composants Apache, Tomcat ou NICI, ils sont listés séparément dans Ajout/Suppression de programmes. Si vous ne les utilisez plus, vous pouvez désinstaller chaque programme séparément, dans n'importe quel ordre, à l'aide de l'applet Ajout/Suppression de programmes.

IMPORTANT : si eDirectory™ est installé sur le même serveur que iManager, NICI peut s'avérer nécessaire à l'exécution de eDirectory.

Lorsque vous désinstallez iManager 2.6, seuls quelques fichiers sont retirés du système de fichiers. Vous devez indiquer si vous voulez supprimer tous les fichiers iManager. Si vous répondez Oui, tous les fichiers iManager sont donc supprimés, y compris le contenu personnalisé. Toutefois, les objets RBS 2.6 ne sont pas retirés de l'arborescence eDirectory et le schéma reste dans le même état.

## <span id="page-37-4"></span>**Mobile iManager**

Pour désinstaller Mobile iManager, supprimez le répertoire dans lequel vous avez extrait les fichiers. Les fichiers NMASTM et NICI restent sur le serveur.